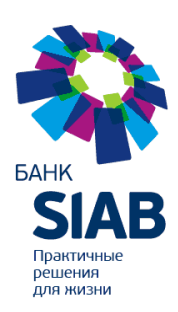

**Публичное акционерное общество «Санкт-Петербургский Индустриальный Акционерный Банк» (ПАО БАНК «СИАБ»)**

# **Инструкция по плановой перегенерации ключей**

**для** 

# **Дистанционного банковского обслуживания клиентов**

**ПАО Банк «СИАБ»**

**Санкт-Петербург 2023 год**

## **Оглавление**

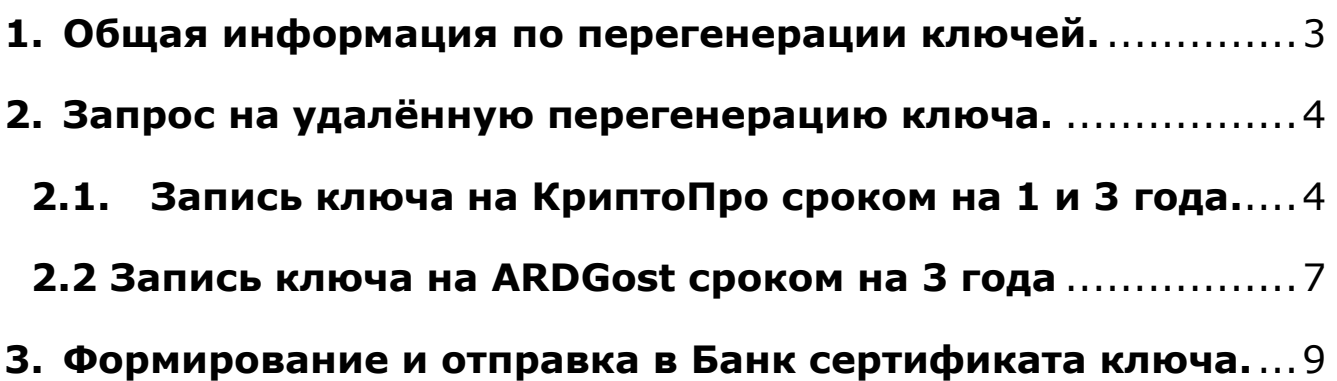

# <span id="page-2-0"></span>**1. Общая информация по перегенерации ключей.**

За 30 календарных дней до истечения срока действия ключа, используемого клиентом для работы в системе ДБО банка «СИАБ» при каждом входе будет появляться информационное окно следующего содержания

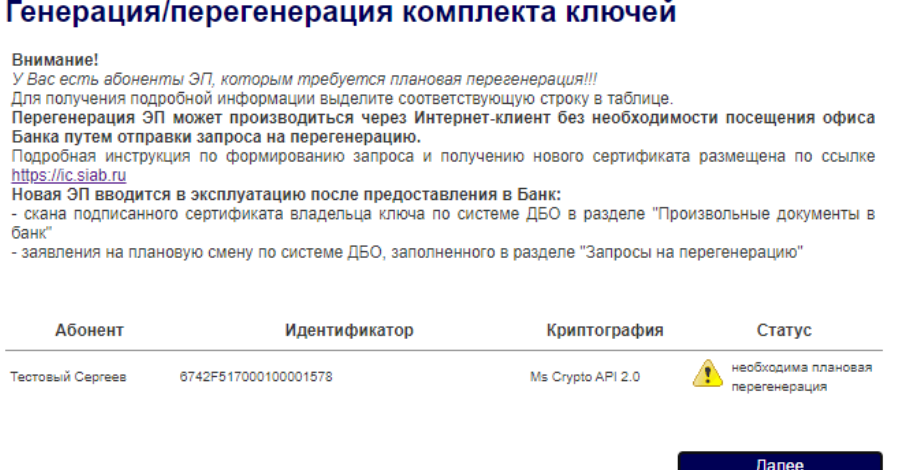

В этом окне будут перечислены все профили, которые требуют плановой перегенерации, с указанием версии криптографии, которая используется для ключа. В этом меню можно выделить ключ, требующий перегенерации и осуществить её.

При нажатии кнопки «Далее» система переведёт Вас в обычный режим работы интернет-клиента.

После этого, обычно в течение суток, Вам будет выпущен новый ключ.

Для его активации необходимо распечатать, подписать и отправить в банк новый сертификат ключа.

## <span id="page-3-0"></span>**2. Запрос на удалённую перегенерацию ключа.**

### <span id="page-3-1"></span>**2.1. Запись ключа на КриптоПро сроком на 1 и 3 года.**

1. При входе система выдаёт предупреждение о необходимости плановой перегенерации ключа. В графе «Криптография» указано «MS Crypto API» **HARAA** 

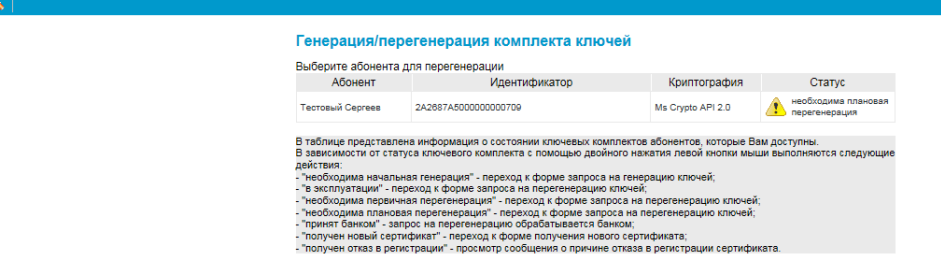

- 2. Нужно оставить в компьютере только один токен, именно тот, на котором находится подпись, требующая перегенерации. Все остальные токены – нужно извлечь из компьютера.
- 3. Необходимо выделить один профиль, нажав на него левой кнопкой мыши(•).

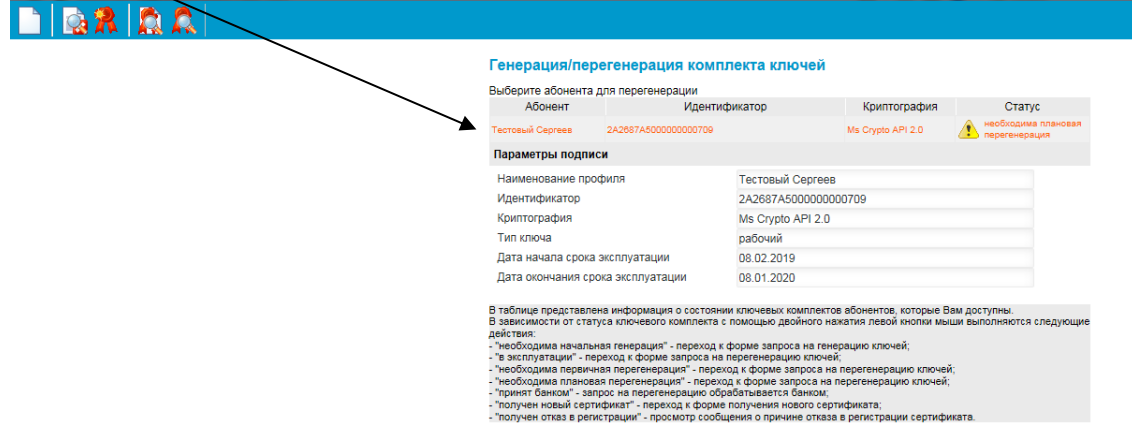

4. После чего нажать на иконку – создать новый запрос  $(•).$ 

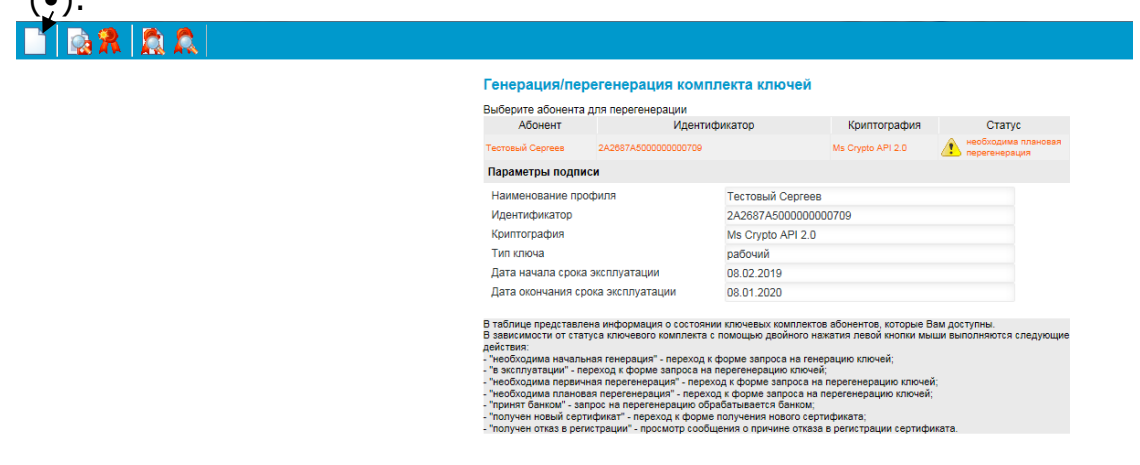

5. Подписать и отправить запрос в банк.

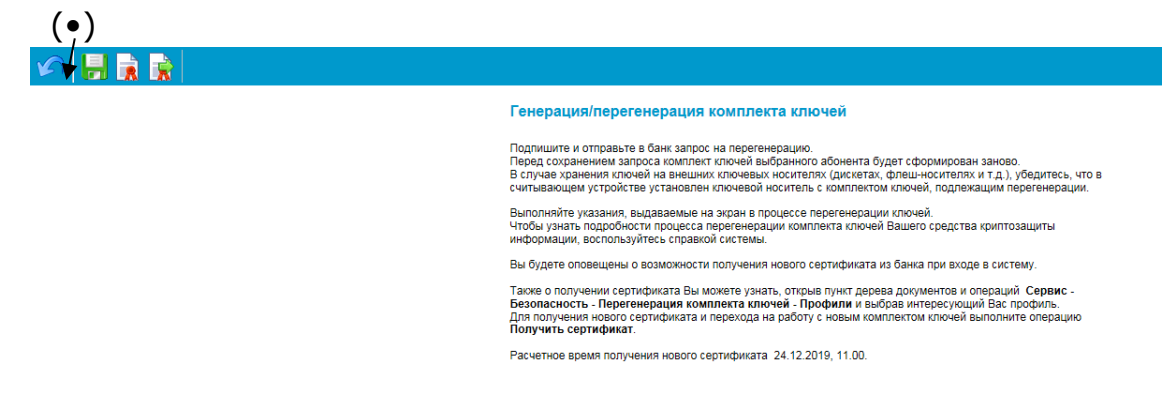

6. После чего необходимо выбрать рабочее устройство.

На этом этапе нужно обратить особое внимание и выбрать правильное устройство.

**Нельзя в качестве рабочего устройства выбирать «Реестр». Это приведёт к тому, что работа будет осуществляться только на компьютере, использующимся при перегенерации.**

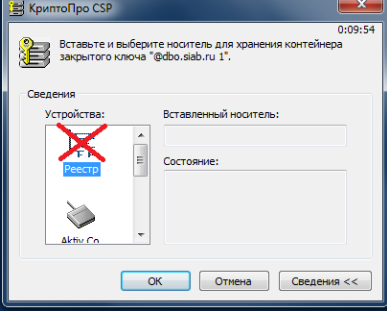

Если у Вас ключ на 3 года нужно выбрать — Aktiv Rutoken ECP 0.

Если у Вас ключ на 1 год нужно выбрать — Aktiv Co Rutoken 0.

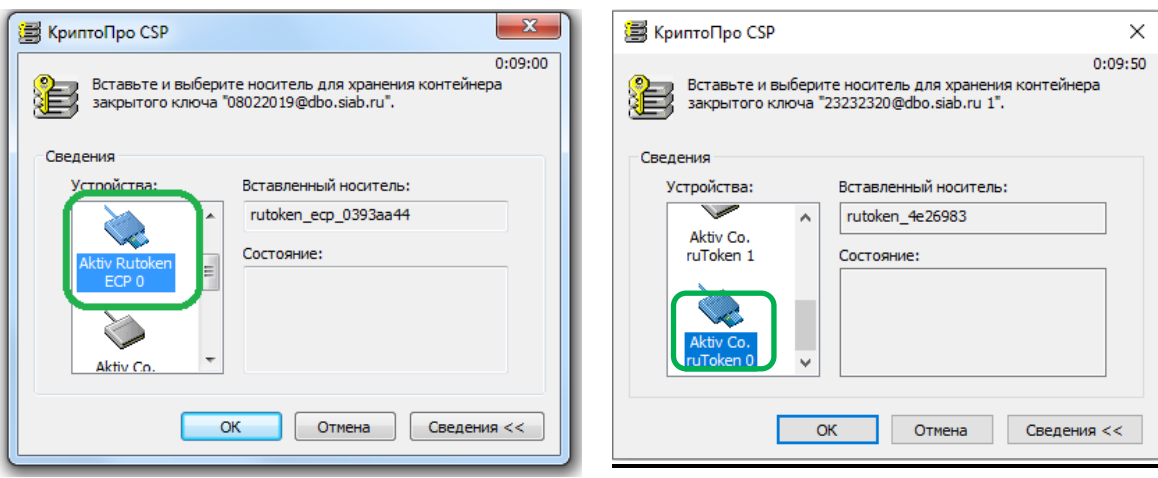

7. После чего необходимо двигать курсор мыши или нажимать на клавиатуру до полного заполнения прогресс-бара.

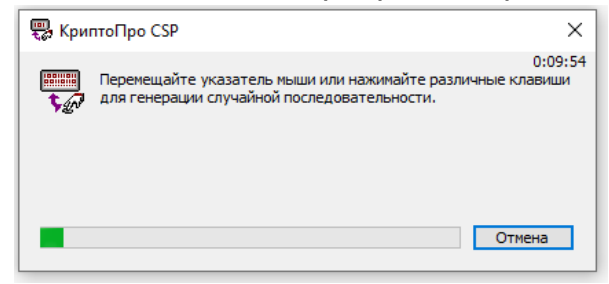

8. Когда прогресс-бар закончится система предложит ввести пин-код от Вашего Рутокена.

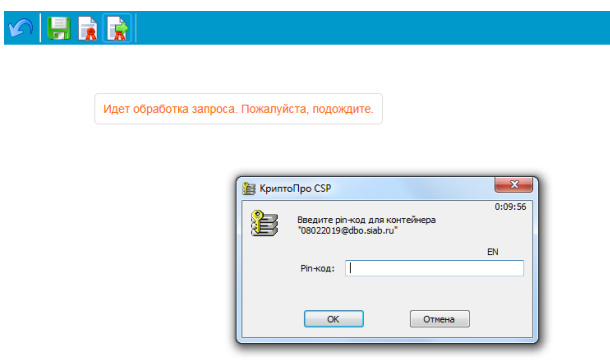

9. После ввода пин-кода необходимо будет подписать запрос. (•)

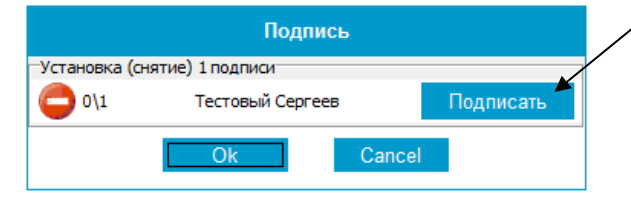

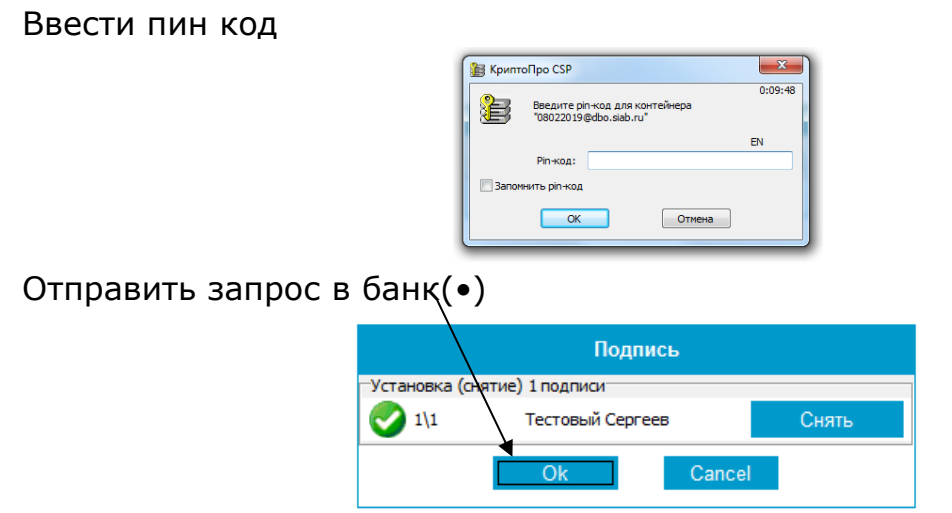

10. После чего – система перейдёт в обычный режим работы интернетклиента.

### **2.2 Запись ключа на ARDGost сроком на 3 года**

<span id="page-6-0"></span>1. При входе система выдаёт предупреждение о необходимости плановой перегенерации ключа. В графе «Криптография» указано «ARD Token GOST».

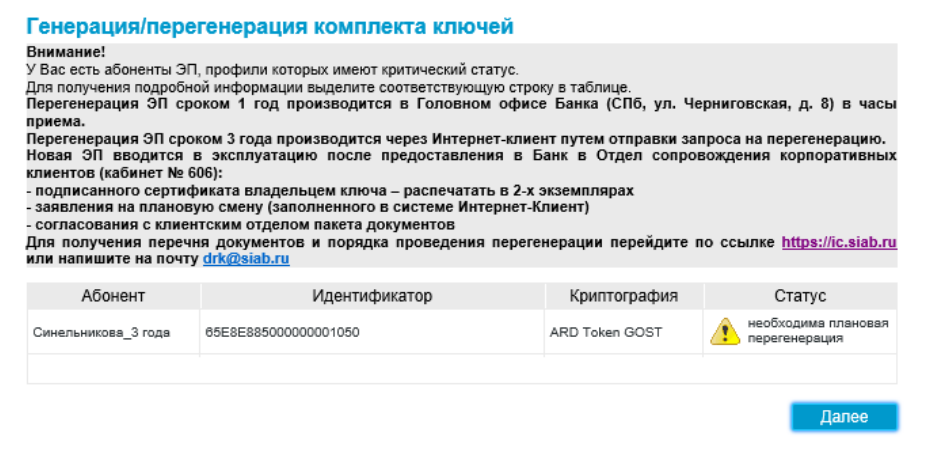

2. Необходимо выделить один профиль, нажав на него левой кнопкой  $MLHHA(a)$ 

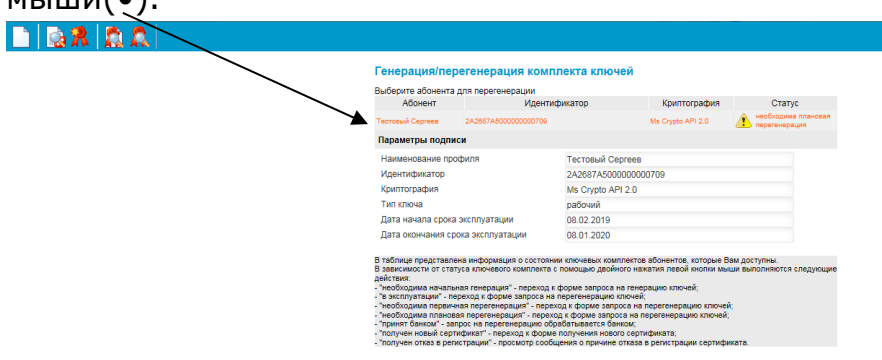

3. После чего нажать на иконку – создать новый запрос (•)

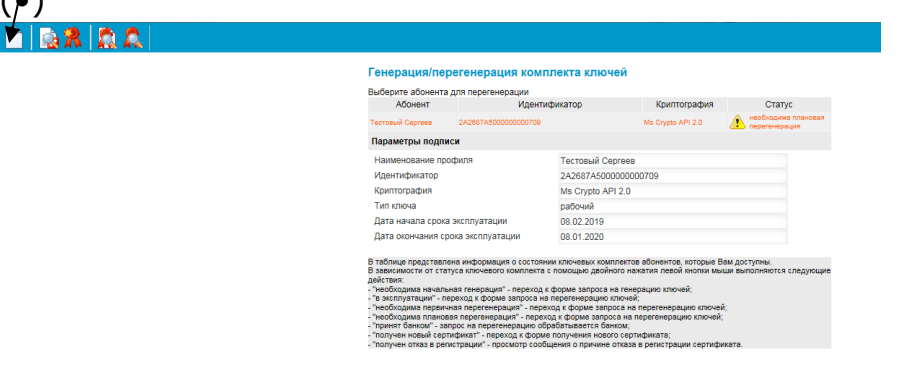

4. Подписать и отправить запрос в банк.

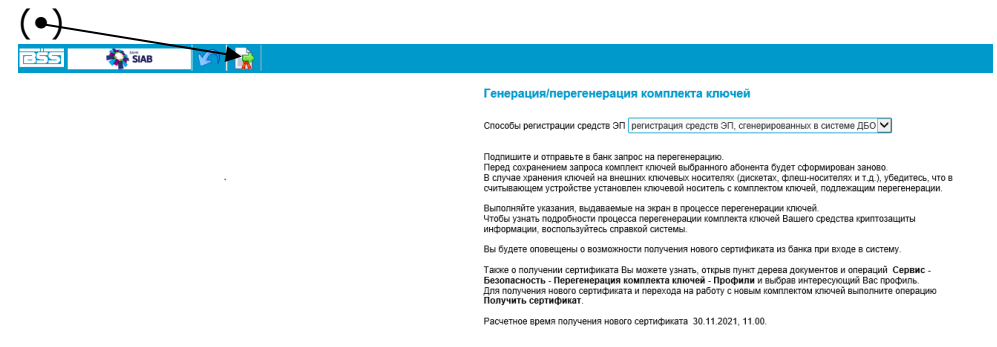

5. Система запросит пин-код для записи контейнера.

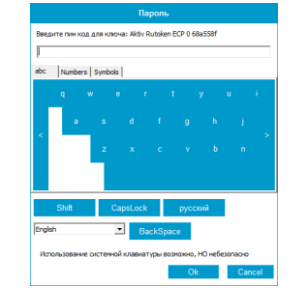

6. После ввода пин-кода необходимо будет подписать запрос. (•)

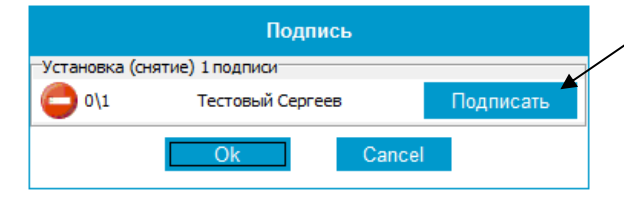

Отправить запрос в банк(•)

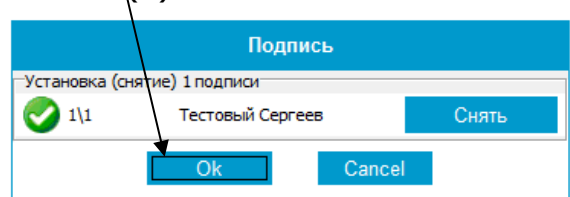

7. После чего – система перейдёт в обычный режим работы интернетклиента.

## <span id="page-8-0"></span>**3. Формирование и отправка в Банк сертификата ключа.**

1. Для проверки статуса ключа необходимо зайти в раздел "Сервис" -> "Безопасность" -> "Перегенерация..." -> "Профили".

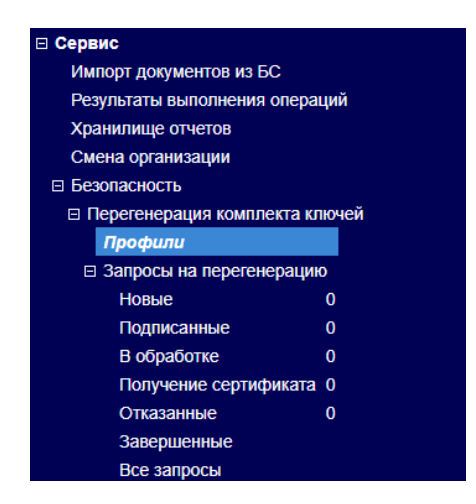

2. Если новый ключ ещё не выпущен, то Профиль имеет статус «Принят банком» и работу в Интернет-клиенте можно продолжать в обычном режиме.

#### Генерация/перегенерация комплекта ключей

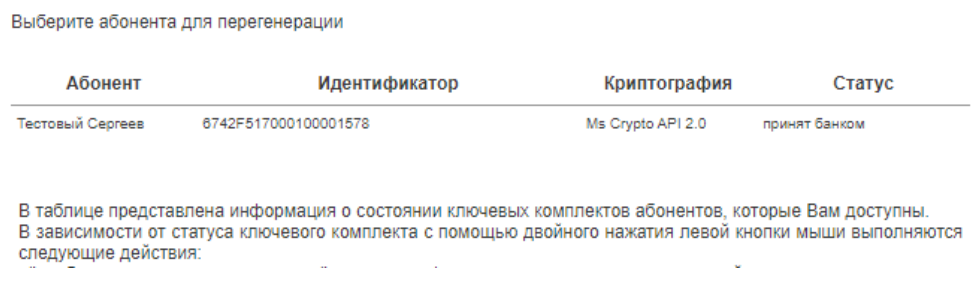

3. Если к новый ключ выпущен, то Профиль имеет статус «В эксплуатации».

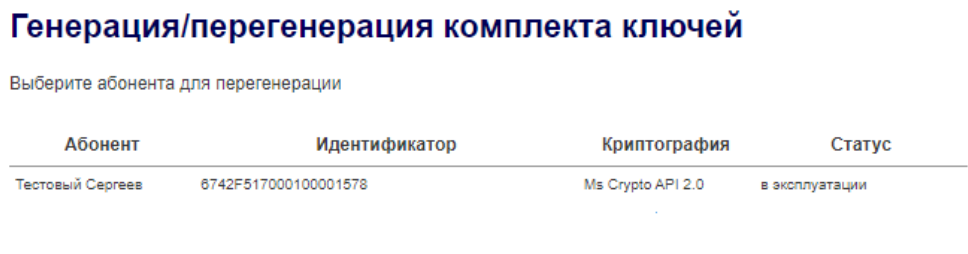

В таблице представлена информация о состоянии ключевых комплектов абонентов, которые Вам доступны. В зависимости от статуса ключевого комплекта с помощью двойного нажатия левой кнопки мыши выполняются следующие действия:

4. Для его активации необходимо отправить в банк подписанный сертификат.

Для этого нужно выделить Профиль и нажать кнопку «Посмотреть Акт признания».

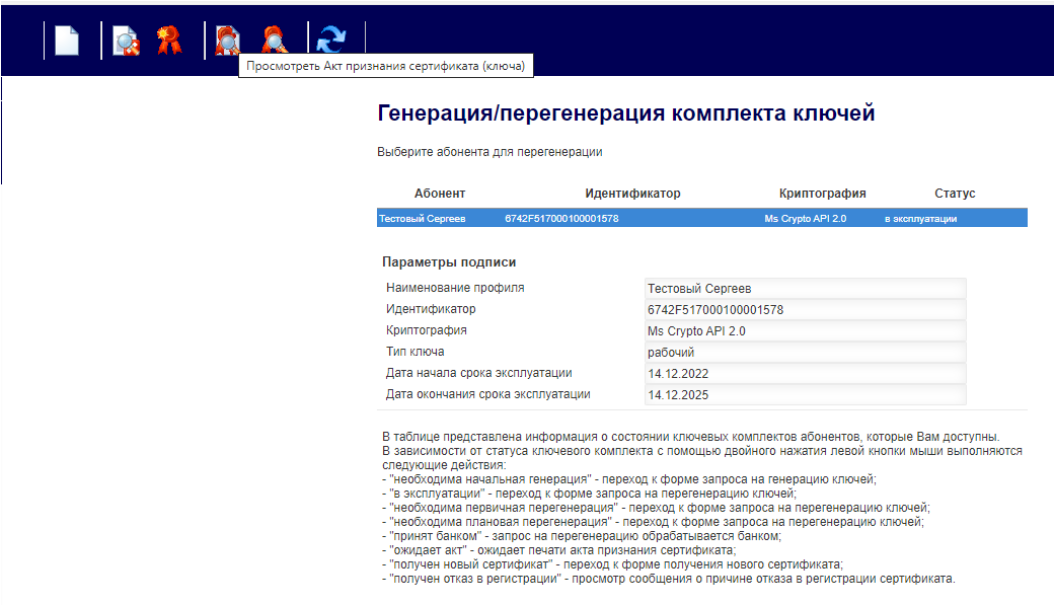

5. Бланк, сформированный системой нужно распечатать, подписать, отсканировать (или сфотографировать) и отправить обратно в Банк.

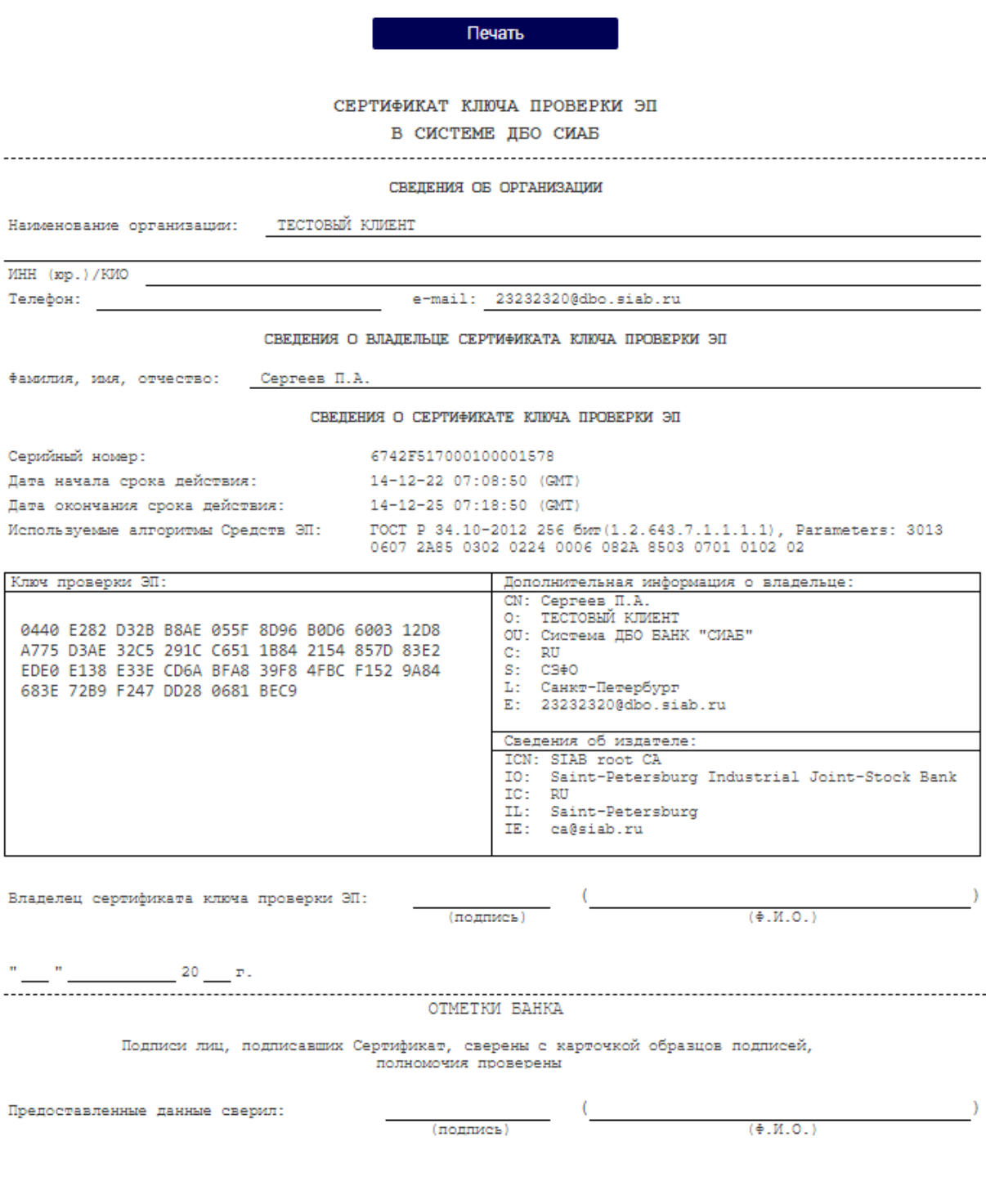

6. После получения отсканированной и подписанной копии, её нужно отправить в банк через интернет-клиент. Для этого необходимо воспользоваться вкладкой «Произвольные документы в банк»

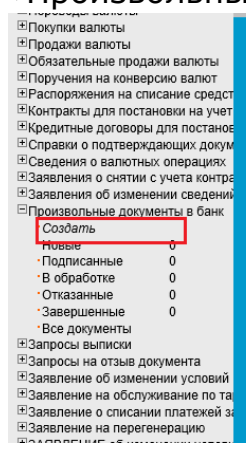

7. В новом произвольном документе нужно выбрать в качестве получателя «ДРК», заполнить «Тему» и прикрепить отсканированный документ с подписью.

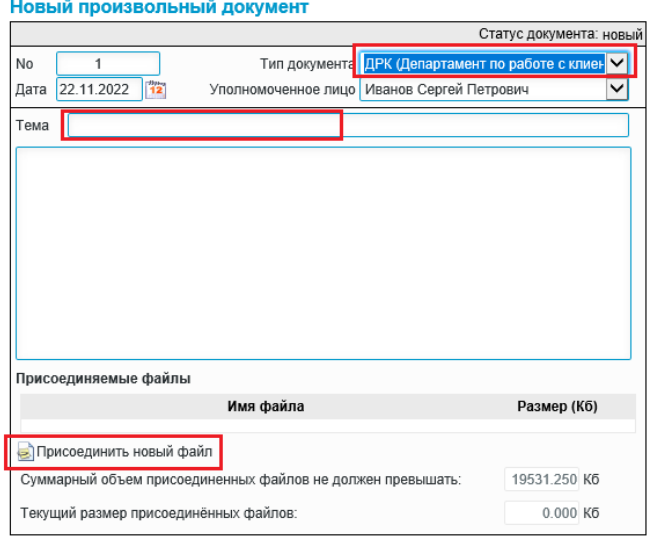

- 8. После этого подписать и отправить документ в банк. **SIAB**  $\Box$
- 9. После получения документа Банком и сверки подписи процесс перегенерации считается законченным и подпись активируется.